#### **EZP2025** 高速编程器用户手册

#### 产品特性

#### 产品图片:

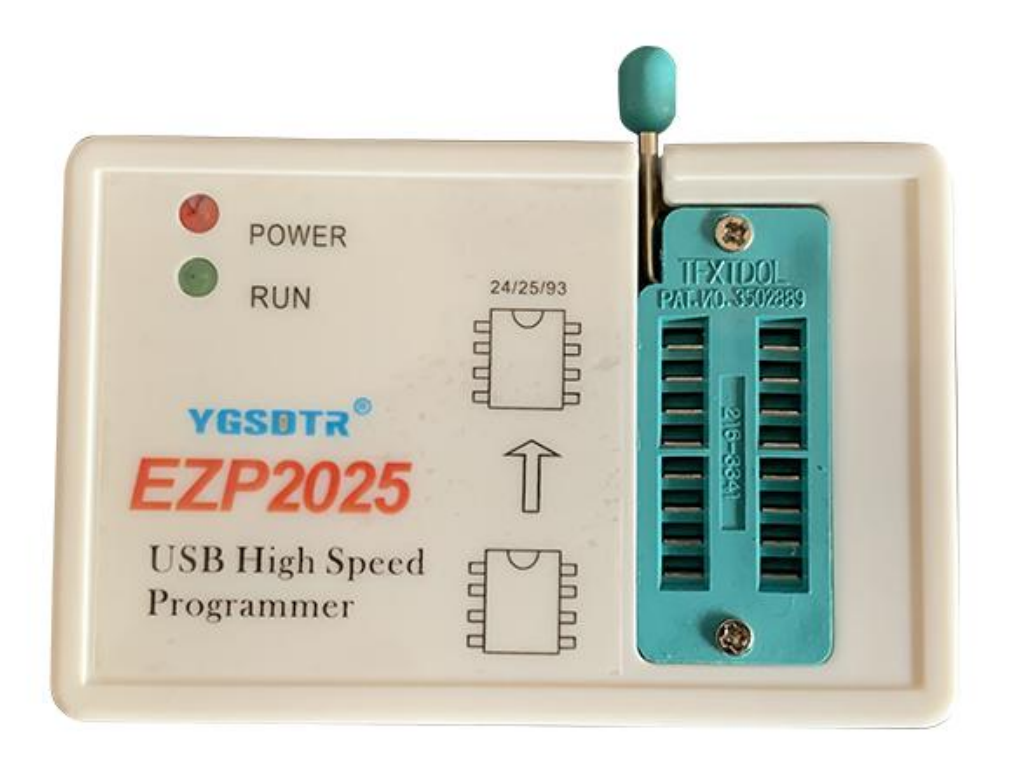

#### 应用领域:

- 1. 家电维修: 适合于家电维修行业刷写彩电、DVD、电脑主板、硬盘上的存储芯片。
- 2. 产品研发: 公司产品研发过程中烧写测试芯片。
- 3. 工厂量产: 全自动脱机拷贝功能特别适合于工厂批量烧录存储器芯片。

#### 产品特点:

- 1. USB 2.0 接口,速度高达 12Mbps。
- 2. 支持华硕 CAP 文件直烧。
- 3. 自动识别芯片型号。
- 4. 自动检测芯片是否放好。
- 5. 自动选择芯片供电电压。
- 6. 支持大容量芯片烧录。
- 7. 全面支持 25 FLASH、24 EEPROM、25 EEPROM、93 EEPROM.95EEPROM 等系列的存储芯片。
- 8. 外形小巧,携带方便,和普通名片差不多大。

9.支持 Windows 2000、Windows XP、Windows Vista、Windows7、WIN8、WIN10 WIN11 全系统。

(注:注由于免驱设计,速度相对要慢一些,电脑配置越高速度越快!)

#### 销售清单:

- 1. 编程器主机 1 台
- 2. 高速屏蔽 USB 通讯电缆 1 根
- 3. 产品资料(官网下载) 1 份
- 4. 产品说明书(官网下载) 1 份
- 5. 简易贴片转接座 2 个

## 软件安装

本软件纯绿色,免安装。

软件压缩包解压后双击软件所在目录中的 EZP2025.exe 程序即可运行编程器软件。

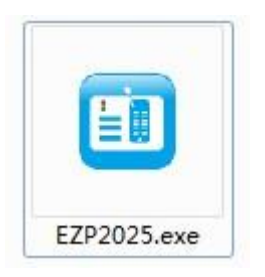

### 关于驱动

1.本款产品是免驱设计,无需人工安装驱动,接入电脑后电脑会自动识别,无需人工干预!

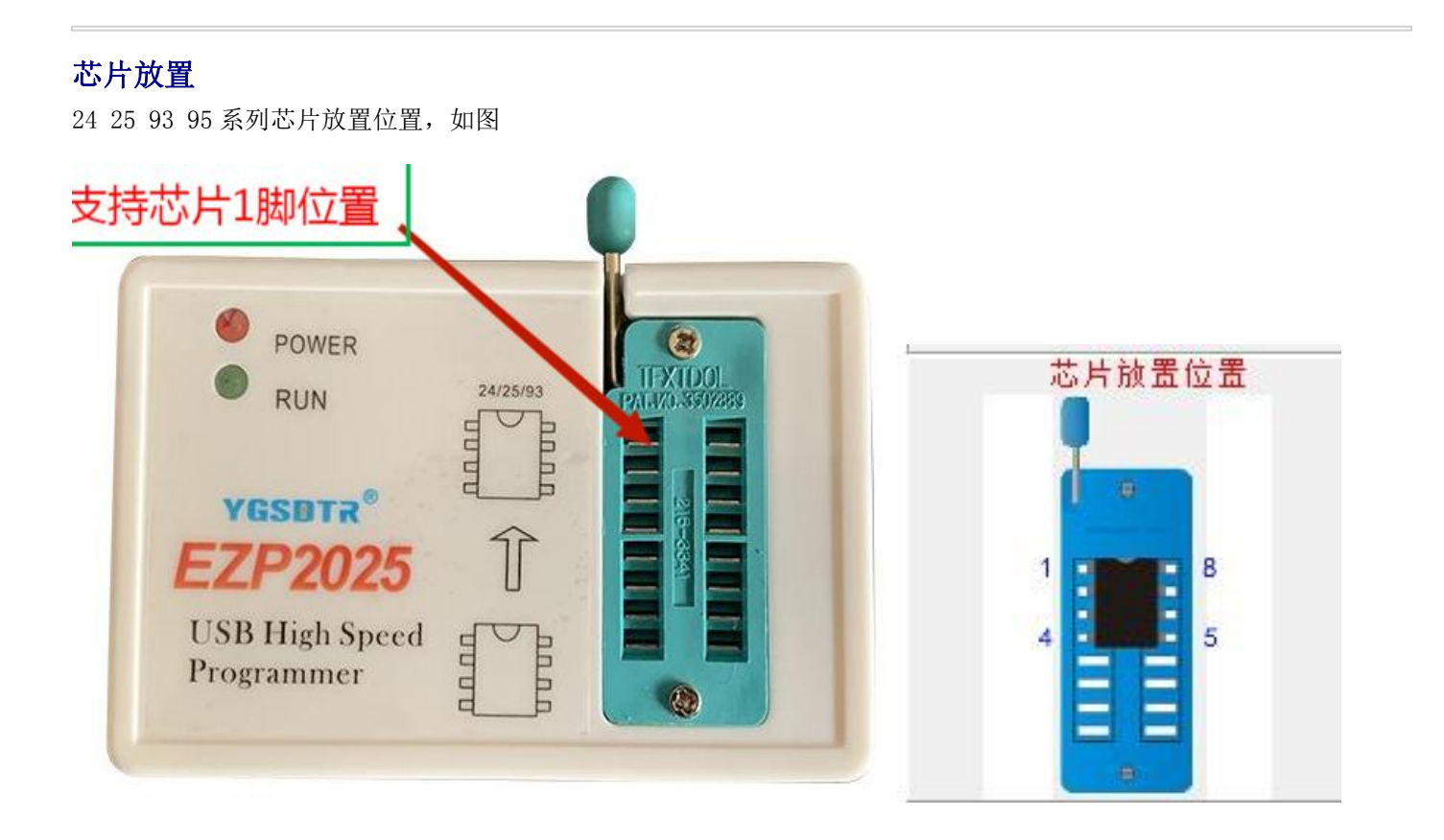

注: 25 系列芯片, 如果芯片是 1.8V 芯片, 需要搭配 1.8V 转换座使用, 否则会烧录失败, 可联系商家购买;

## 贴片芯片转换座放置

- 1,贴片类芯片可另外购买甜片转换座搭配使用,可联系商家购买;
- 2, SOP16 芯片需要搭配 SOP16 转 DIP8 座子转换成 8 脚放在上面,不可直接放置使用,可联系商家购买。

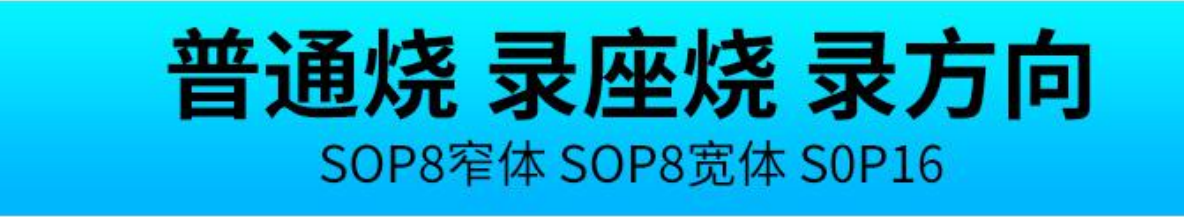

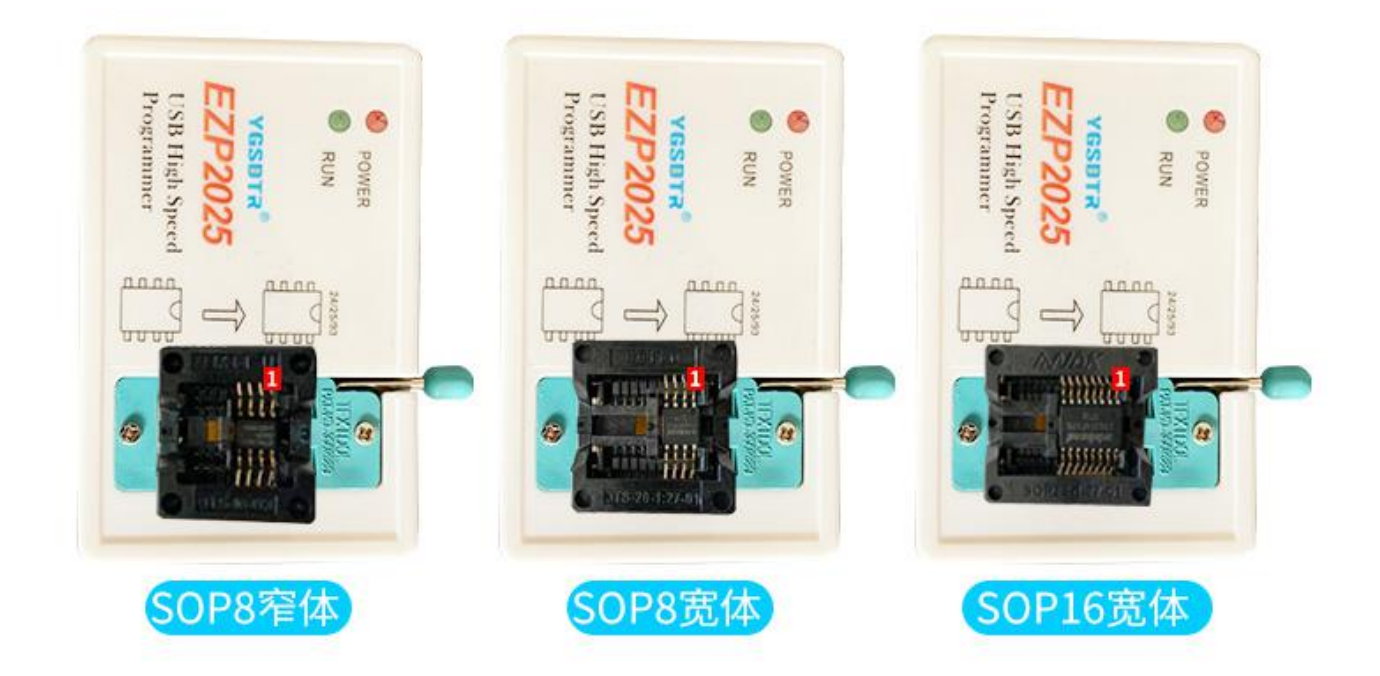

# 数字"1"为芯片第一脚

## 注:官方标配不含上述座子,需要可店里单独购买座子或者购买带有座子的套餐

#### 运行环境

操作系统: : Windows 2000、Windows XP、Windows Vista、Windows7、Windows8、Windows10. 硬件最小配置: : IBM-PC 586 或奔腾兼容机,台式或手提电脑. USB1.0 标准的通用串行总线接口。 CD-ROM 光驱, 如没有光驱动, 也可以从我们销量那边在线索取。 64M 的 RAM。 硬盘至少 10M 剩余空间。

## 软件界面

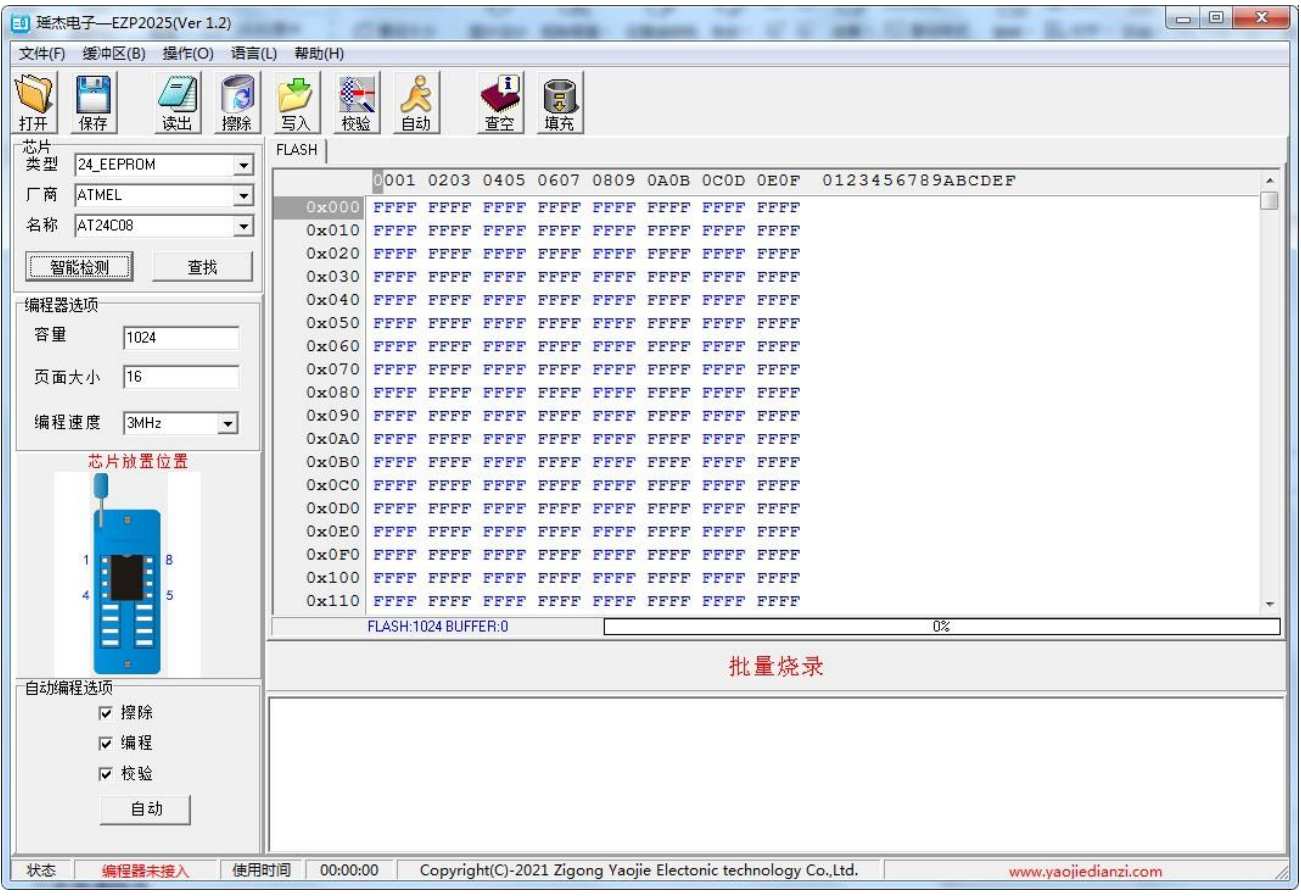

## 三步快速烧录

#### 25 FLSAH 与 45DATA FALSH 芯片快速烧录

1,点击智能检测;2,打开文件;3 按下自动按键。之后等待完成就好了

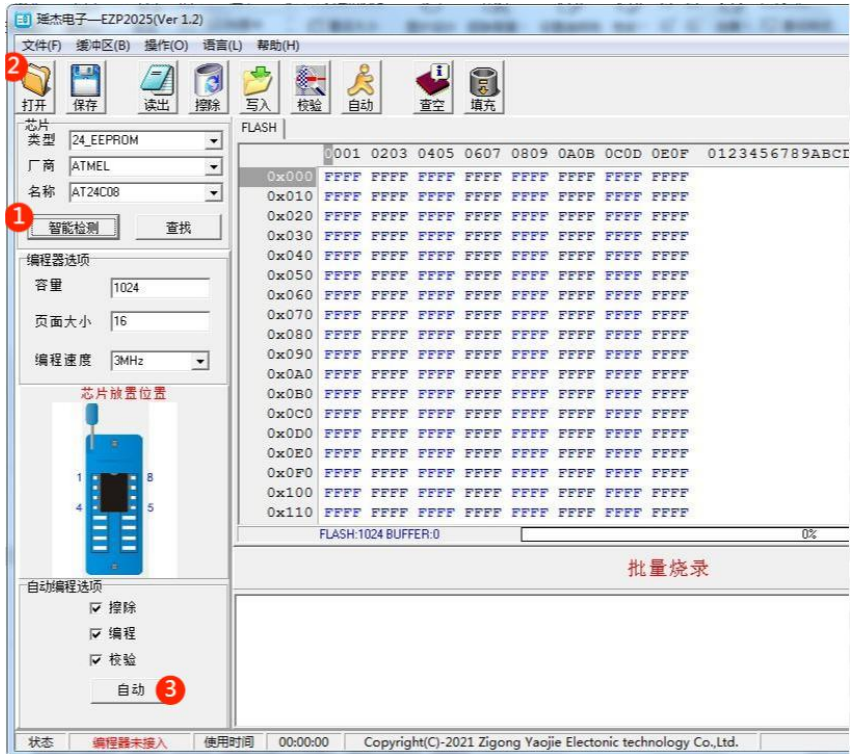

#### 2,24/25/93/95EEPROM 芯片快速烧录

2,选择芯片型号;2,打开文件;3 按下自动按键。之后等待完成就好了

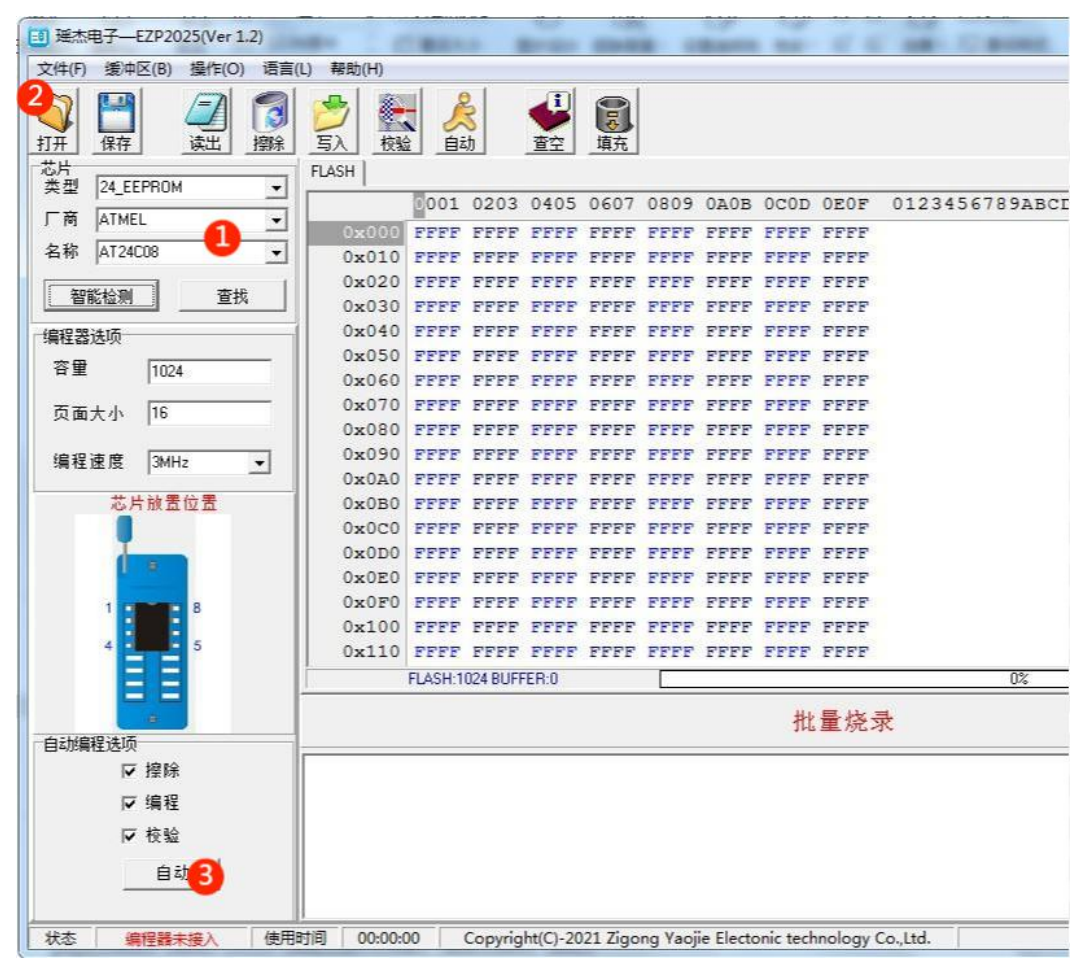

## 下面详细功能介绍:

#### 打开文件

将文件中的数据加载到缓冲区。

- 1.支持的文件格式有\*.bin、\*.hex、\*.rom 和\*.cap 及\*.\*所有文件格式。
- 2.如果文件的长度大于当前所选择芯片的容量,那么超出部分将被丢弃!
- 3.每次把数据写入芯片之前,必需先打开文件,点击如下图图标或从菜单栏上点打开;

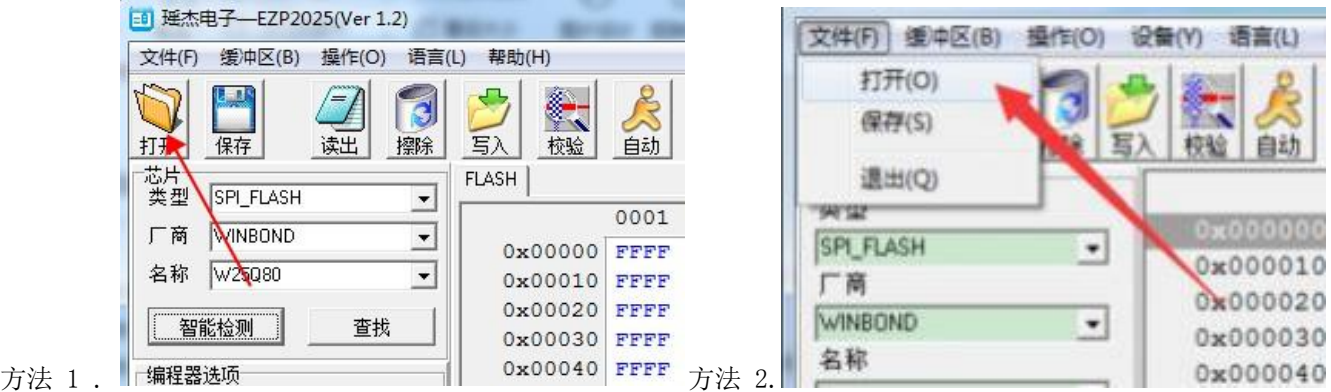

4. 点击打开弹出如下对话框:1.选择对应的文件,2.点击打开就可以了.

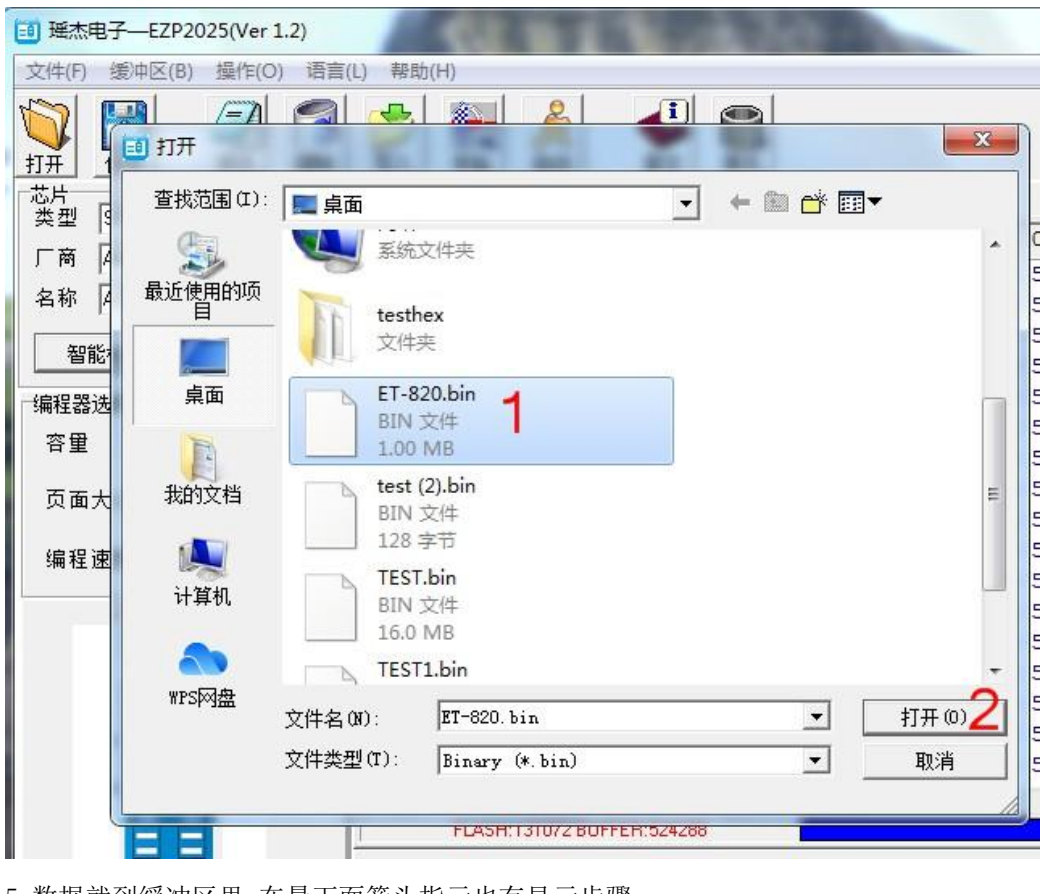

5.数据就到缓冲区里,在最下面箭头指示也有显示步骤;

| □ 瑶杰电子—EZP2025(Ver 1.2)<br>文件(F)<br>缓冲区(B)<br>操作(O)<br>语言(L)                        | 帮助(H)                                                                |    |                                                                                    |   |         |      |  |  |  | $\Box$                              |
|-------------------------------------------------------------------------------------|----------------------------------------------------------------------|----|------------------------------------------------------------------------------------|---|---------|------|--|--|--|-------------------------------------|
| C<br>打开<br>读出<br>擦除<br>保存                                                           | ÷<br>写入<br>校验                                                        | 自动 |                                                                                    | ц | 3<br>填充 |      |  |  |  |                                     |
| 芯片<br>类型<br>SPI_FLASH<br>$\overline{ }$                                             | <b>FLASH</b>                                                         |    | 001 0203 0405 0607 0809 0A0B 0COD OEOF                                             |   |         |      |  |  |  | 0123456789ABCDE -                   |
| AMIC<br>厂商<br>$\overline{\phantom{a}}$<br>$\overline{\phantom{0}}$<br>A25L010<br>名称 | 0x0000                                                               |    | CDAB 0000 0000 A500 5454 0010 7000 00A8                                            |   |         |      |  |  |  | ???. T p.                           |
| 智能检测<br>查找                                                                          | 0x00010<br>0x00020                                                   |    | 0000 0000 0000 0000 2020 4554 4C2D 3030<br>E8C8 8CEF 0000 0000 0000 0000 0000 0000 |   |         |      |  |  |  | $ETL-0$<br>.<br>2222.               |
| 编程器选项                                                                               | 0x00030<br>0x00040                                                   |    | 3032 312E 0000 0000 0000 0000 0000 0000<br>79A5 645B E1E1 E1E1 E5E5 E5E5 E1E1 E1E1 |   |         |      |  |  |  | 021<br>v?d[???????????              |
| 容量<br>128KB                                                                         | 0x00050<br>0x00060                                                   |    | C5C7 C4DB F1F1 F1F1 F5F5 F5F5 F1F1 F1F1<br>EDE5 05E6 E1E1 E1E1 E5E5 E5E5 E1E1 E1E1 |   |         |      |  |  |  | 22222222222222<br>22.22222222222    |
| 256<br>页面大小                                                                         | 0x00070<br>0x00080                                                   |    | F5F5 F5F5 F1F1 F1F1 9CF5 F5E5 F1F1 F1F1<br>D3AA A5AF A1A1 A1A1 A5A5 A5A5 A1A1 A1A1 |   |         |      |  |  |  | 22222222222222<br>22222222222222    |
| 编程速度<br>12MHz<br>$\overline{\phantom{a}}$                                           | 0x00090<br>$0 \times 000$ $\Delta 0$                                 |    | A7B5 9DB5 B1B1 E6E4 A5B5 BBB5 B1B1 EBE4                                            |   |         |      |  |  |  | ???????????????<br>ZZZZ^^^^^ZZZZ^^^ |
| 芯片放置位置                                                                              | 0x000B0<br>$0 \times 00000$                                          |    | E6E0 FBE5 FDE4 E2B1 B5B5 B5B5 B1B1 B1B1<br>E545 E6A5 E1E1 E1E1 0A1A 86D5 OD1E 83D1 |   |         |      |  |  |  | 22222222222222<br>?E?????????       |
| Đ.                                                                                  | $0 \times 00000$                                                     |    | E6F5 96C1 F151 73B1 F5F5 F5F5 F1F1 F1F1                                            |   |         |      |  |  |  | ?????Os????????                     |
| 8                                                                                   | $0 \times 000E0$<br>0x000F0 F5F5 F5F5 F1F1 F1F1 FDF5 15F6 F1F1 F1F1  |    | E5E5 E5E5 E1E1 E1E1 E545 66A5 E1E1 E1E1                                            |   |         |      |  |  |  | 222222222E2222<br>2222222222.2222   |
| E                                                                                   | 0x00100 D7C0 D6C0 D3D7 C4C5 85C4 D7C0 C0A1 A1A1<br><b>And man</b>    |    |                                                                                    |   |         |      |  |  |  | 222222222222222<br>$\mathbf{E}_i$   |
| -<br>-<br>-                                                                         | FLASH:131072 BUFFER:1048576                                          |    |                                                                                    |   |         | 100% |  |  |  |                                     |
| 自动编程选项                                                                              | 批量烧录                                                                 |    |                                                                                    |   |         |      |  |  |  |                                     |
| ▽ 擦除<br>▽ 编程                                                                        | 001:打开C:\Users\Administrator\Desktop\ET-820.bin (2022/4/15 15:27:46) |    |                                                                                    |   |         |      |  |  |  |                                     |
| 保存文件                                                                                |                                                                      |    |                                                                                    |   |         |      |  |  |  |                                     |

1.将缓冲区中的数据保存到文件中。

2.支持的文件格式是二进制文件格式。

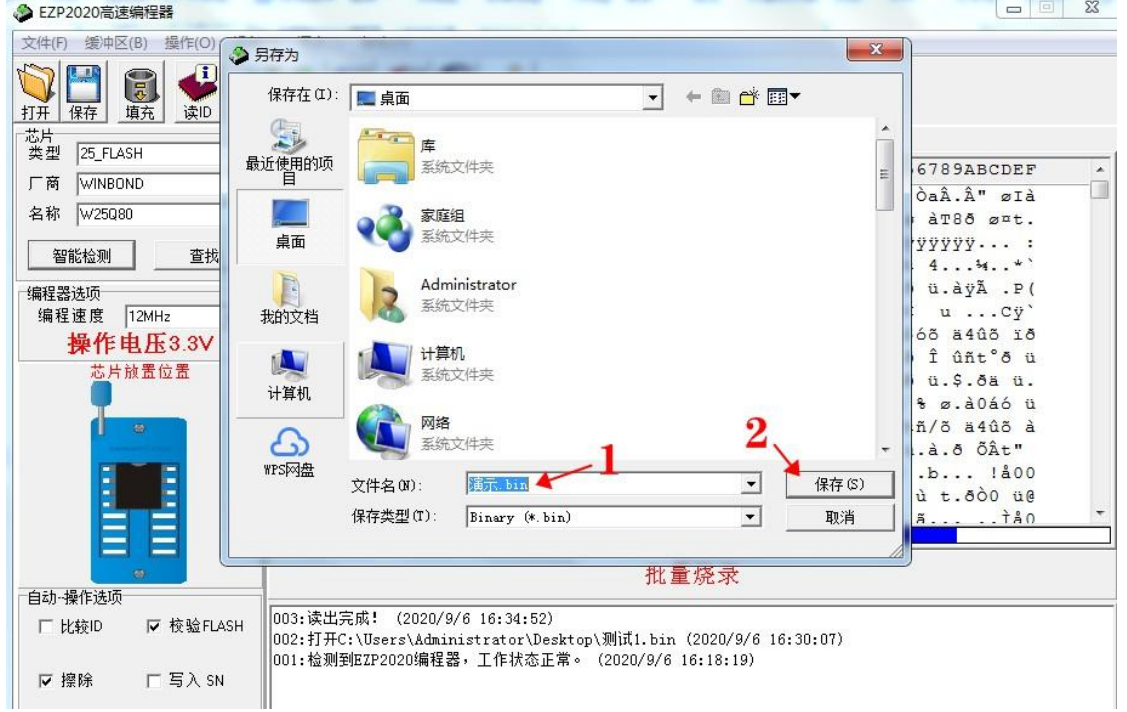

3. 方法 1. 点击菜单栏上"保存"按钮,然后弹出文件对话框,填写文件名点保存即可.

5. 方法 2. 在工具栏上点"保存(S)"按钮, 然后弹出如上图的文件对话, 照着 2,3 两步操作完成.

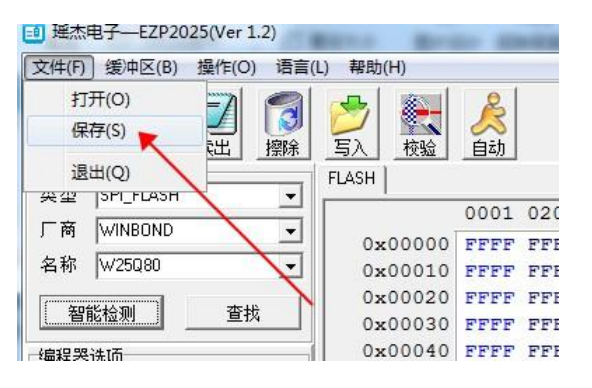

#### 选择芯片

*anno communes* 

用户可以从"类型"、"厂商"、"器件"下拉列表框中选择正确的芯片型号。

第一步要选择芯片类型 :

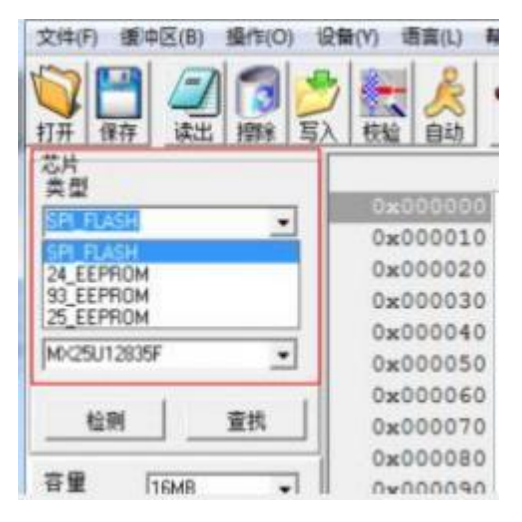

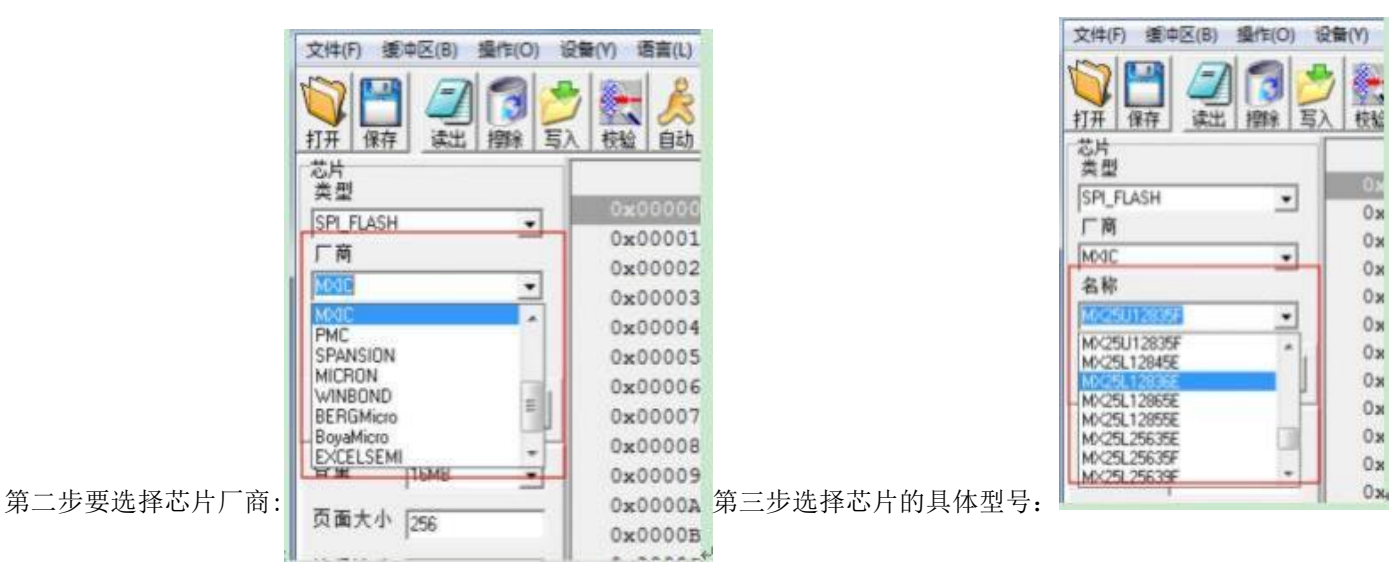

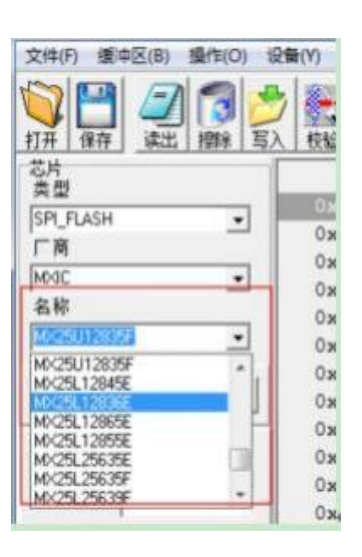

另也可以点"查找"按钮,在芯片查找对话框中选择正确的芯片型号。

用户也可以输入查找的关键字进行模糊查询,查询到的结果会显示在列表中。

方法:1.点查找;2.输入芯片型号,3.在列出来的型号里选择,4.点选择即可;

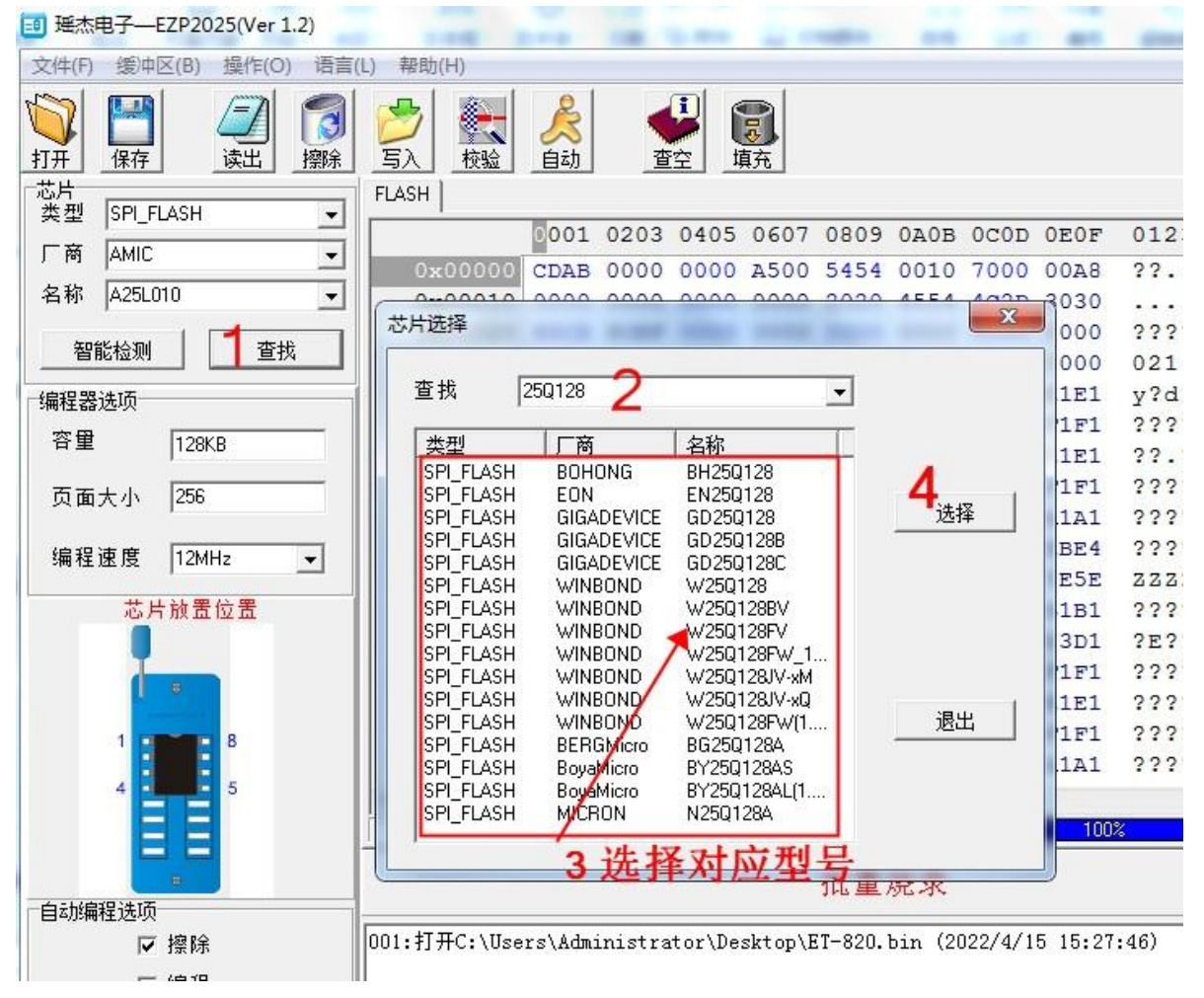

方法三: 如果是 25 系列的 FLASH 芯片,可以点击"检测"按钮, 编程器会自动识别出编程器上 所放芯片的型号。(如下图检测 W25Q80 芯片为例)

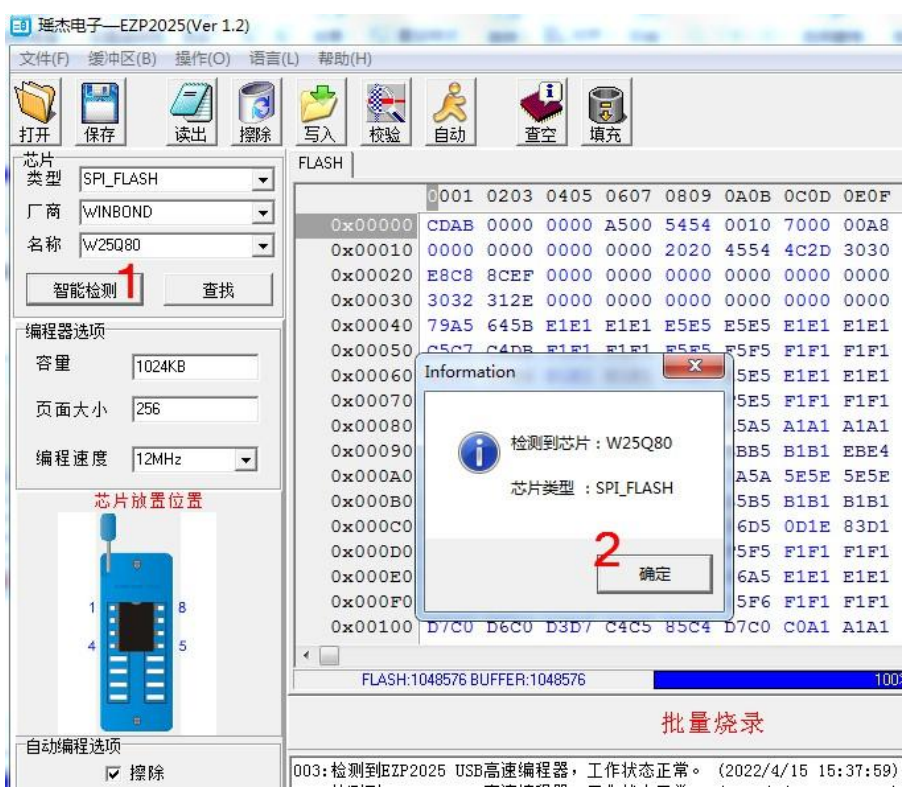

使用本命令请注意以下几点:

1. 由于技术上的原因,自动检测芯片型号功能只使用于部分 25 系列 SPI FLASH 芯片,24 和 93 系列芯片无法进行自动识别,需要用户手工选择正确的型号。

2. 部分厂家的 25 系列 SPI FLASH 芯片识别命令比较特殊或无识别命令,这些厂家的芯片无法识 别成功。

3. 同一厂家的多个相互兼容的芯片 ID 号可能相同,自动识别命令无法区分这些芯片,但不影响 后续的读写操作。

如果出现上面的错误提示,可能的原因有:

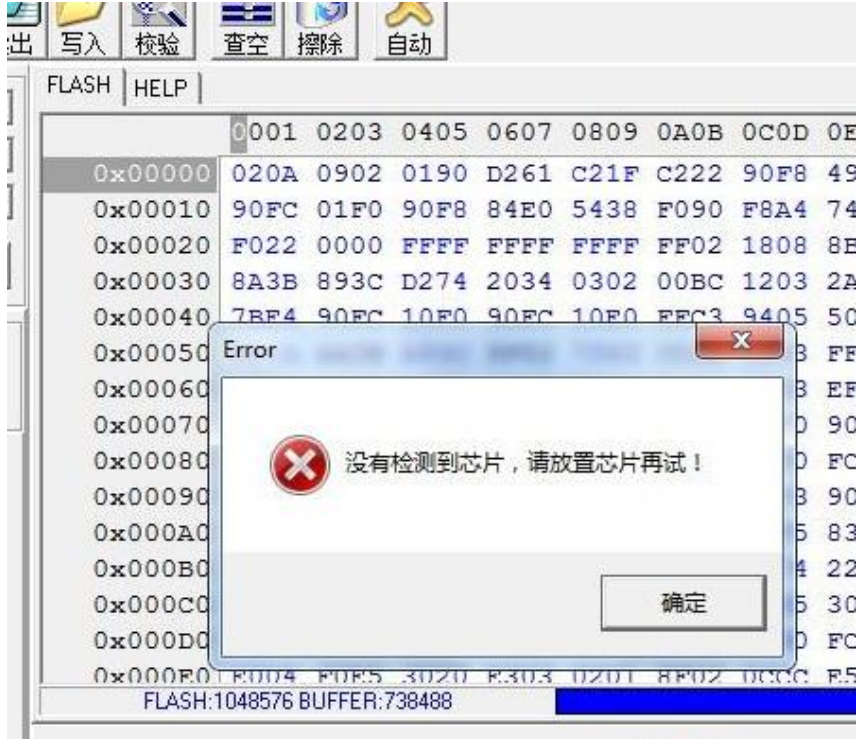

- 1. 芯片未放好或损坏。
- 2. 芯片不是 25 系列 SPI FLASH 芯片。
- 3. 该芯片没有识别命令或识别命令特殊。

#### 读芯片

读取就是读取芯片内容,也叫备份数据:

- 一. 在读取芯片之前,我们先要选择芯片型号(方法见上面"选择芯片":
- 二. 选择好芯片型号之后, 然后点读取(也有两种方法).

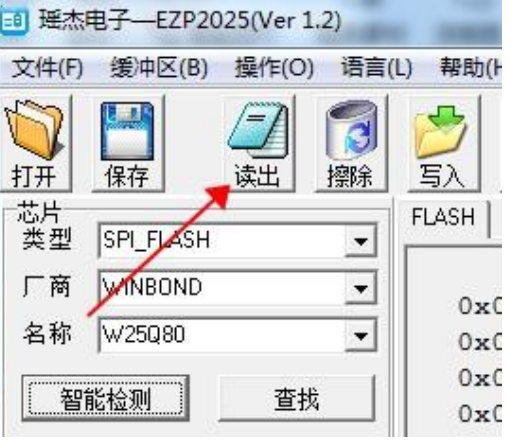

方法 1. 直接点击"读出"按钮.

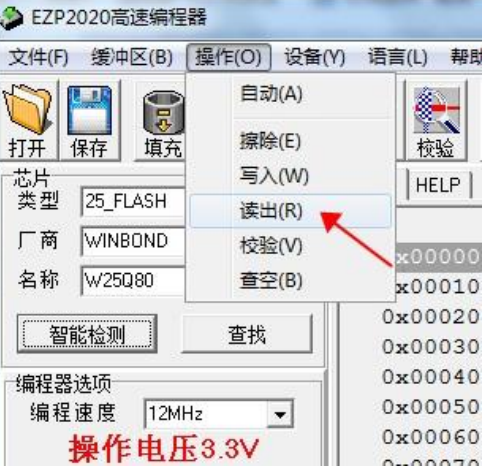

方法 2. 直接菜单"操作"里面的读出

点击读取按钮之后,在自动下面有读出操作提示,另一端有提示读取进度:

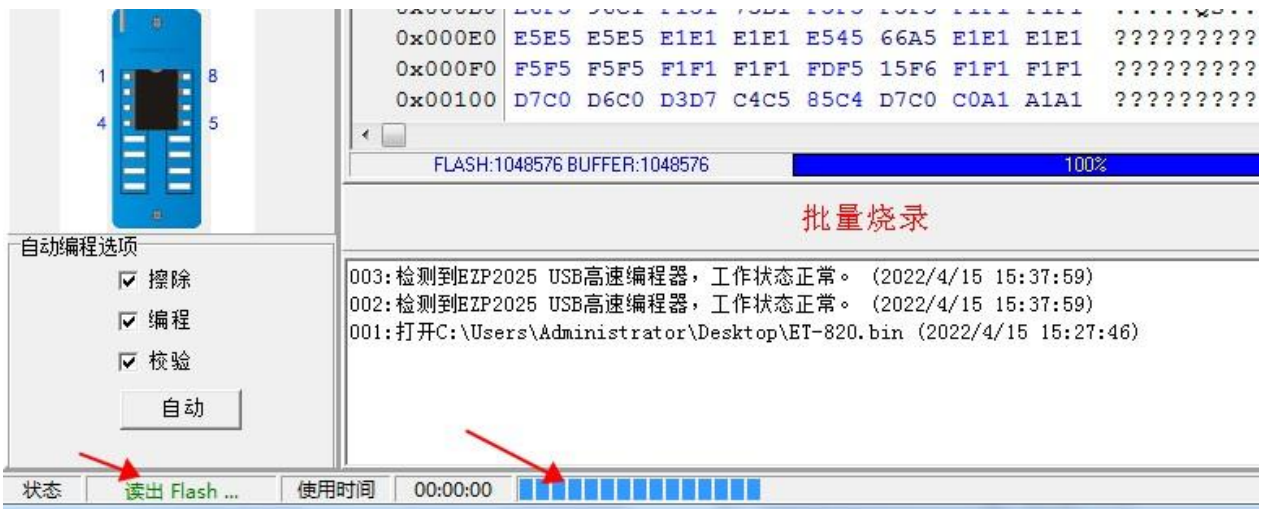

#### 0x000F0 25AB 266B 7869 7D72 478B 6857 542C B012 %2&kx 0x00100 87DD 36EB 9D91 B648 C1FE D9DF 603A 8A57 ??6?? E Ξ FLASH: 1048576 BUFFER: 1048576 100% 批量烧录 自动编程选项 004 读出完成! (2022/4/15 15:43:16) ▽ 擦除 003:检测到EZP2025 USB高速编程器, 工作状态正常。 (2022/4/15 15:37:59) ▽ 编程 |002: 检测到EZP2025\_USB高速编程器,工作状态正常。(2022/4/15\_15:37:59)<br>|002: 检测到EZP2025\_USB高速编程器,工作状态正常。(2022/4/15\_15:37:59) ▽ 校验 001:打开C:\Users\Administrator\Desktop\ET-820.bin (2022/4/15 15:27:46) 自动 状态 使用时间 00:00:11 Copyright(C)-2021 Zigong Yaojie Electonic technology Co.,Ltd. w 准备好 擦除芯片

读取完成,都会有相应的提示及所用时间:

#### 25 系列 SPI FLASH 芯片写入数据前必须先执行擦除操作。

24、93 系列芯片写入数据前不需要执行擦除操作,可以直接复盖写;

(注:如果要清空,直打开软件写 FF 数据,软件打开时缓冲区里默认是 FF 数据。)

25 系列 SPI FLASH 芯片的擦除所花的时间因芯片而异,请耐心等待。

一.擦除同样有两种方法:

方法 1,直接点击擦除按钮.

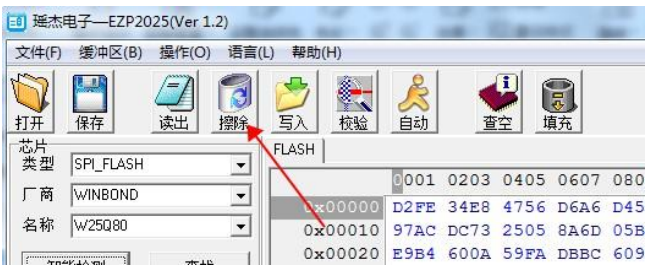

方法 2 点击菜单栏里的擦除 .

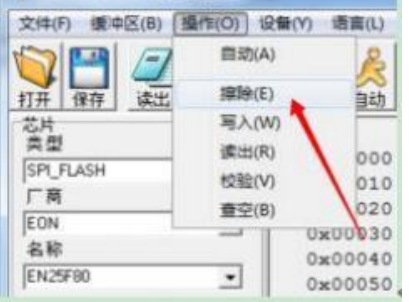

二.同样有提示擦除状态,擦除进度显示

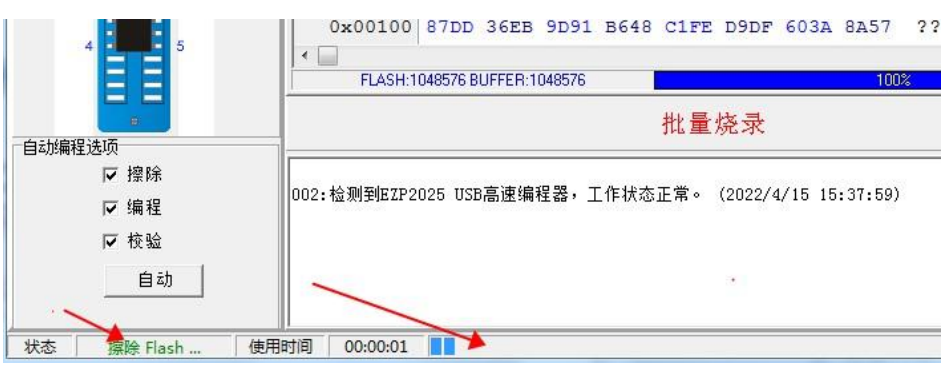

#### 自贡市瑶杰电子科技有限公司

三.进度条完成即提示进度完成

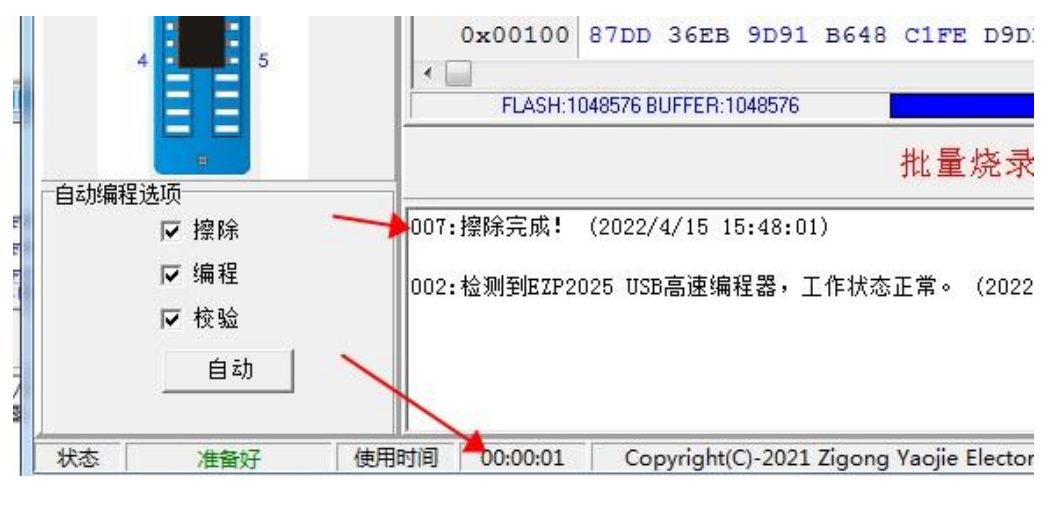

#### 写芯片

写入我们也叫编程,就是将缓冲区中的数据写入芯片里。

第一步:同样要选择芯片型号,步骤如同读取芯片时选芯片是一样的,这里不再累述.

第二步:点击写入:

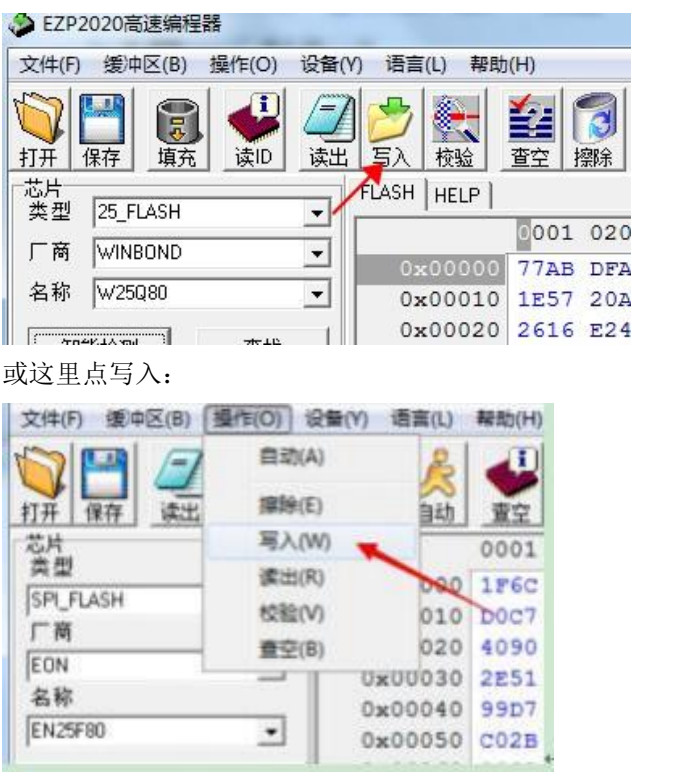

然后提示下面进度条.

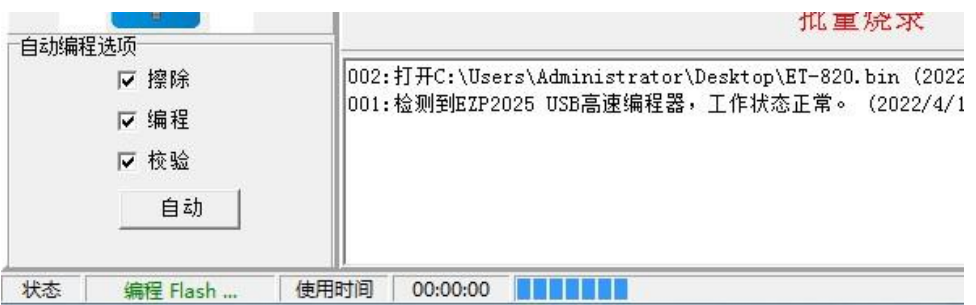

编程完成之后,就可以把芯片取下来上机测试.(如果单独写入的话一般需要点击效验来确认数据的正确性) 校验芯片

校验就是比较芯片和缓冲区中的数据是否相同。

在读取和写入芯片操作之后,校验芯片操作是必须的,可以保证写入数据的正确性! 同样方法也有 2 种,

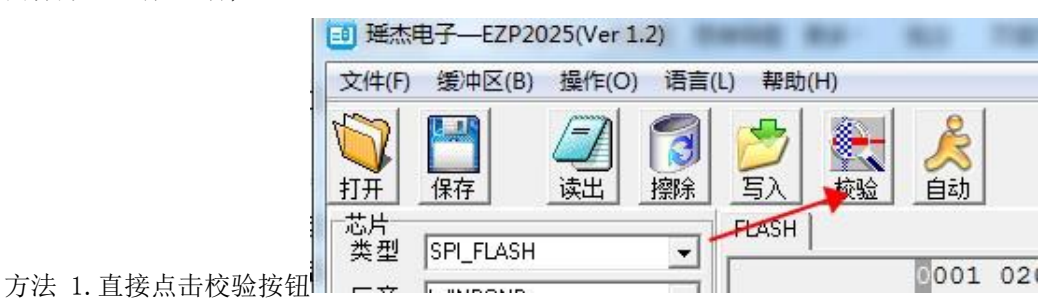

方法 2. 点接操作里"校验",

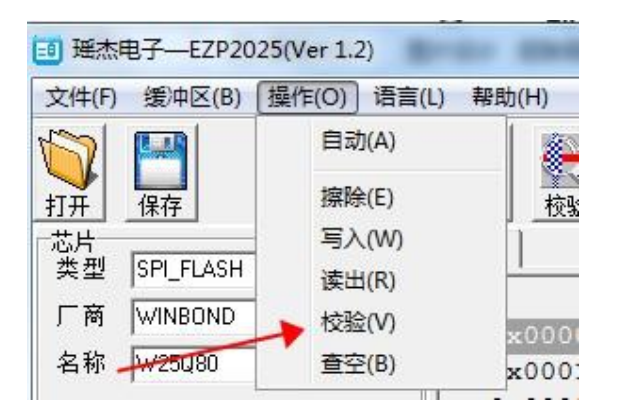

校验执行时, 也同样状态提示为"校验 XXXX", 然后也有进度条.

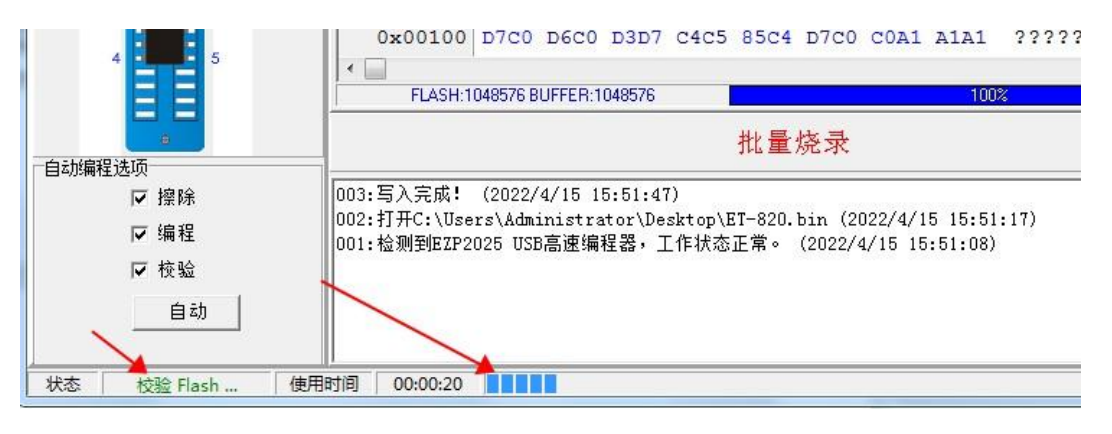

校验成功后要文件框内会提示校验完成.

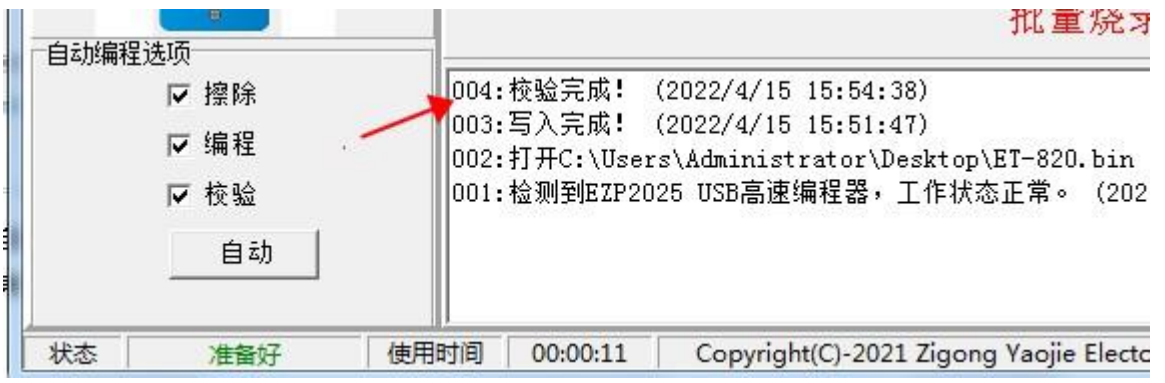

自贡市瑶杰电子科技有限公司

## 自动完成

本操作是一个组合操作,自动完成默认是"擦除"+"写芯片"+"校验"操作。 可以自行编辑,在下方如果不需要擦除可以在前面去掉勾;

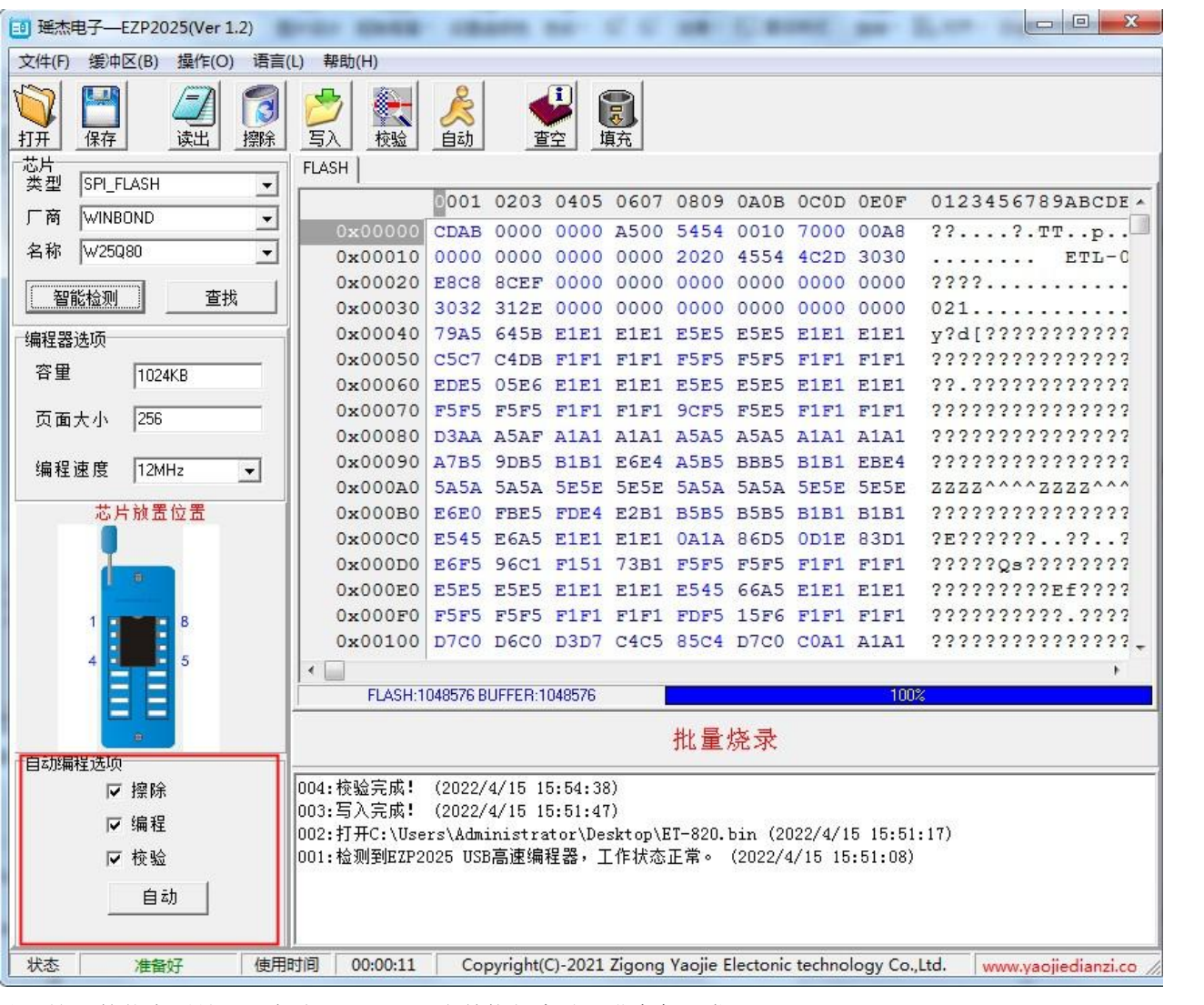

注里这里的状态不是显示自动,而且显示当前执行步骤,进度条正常显示。

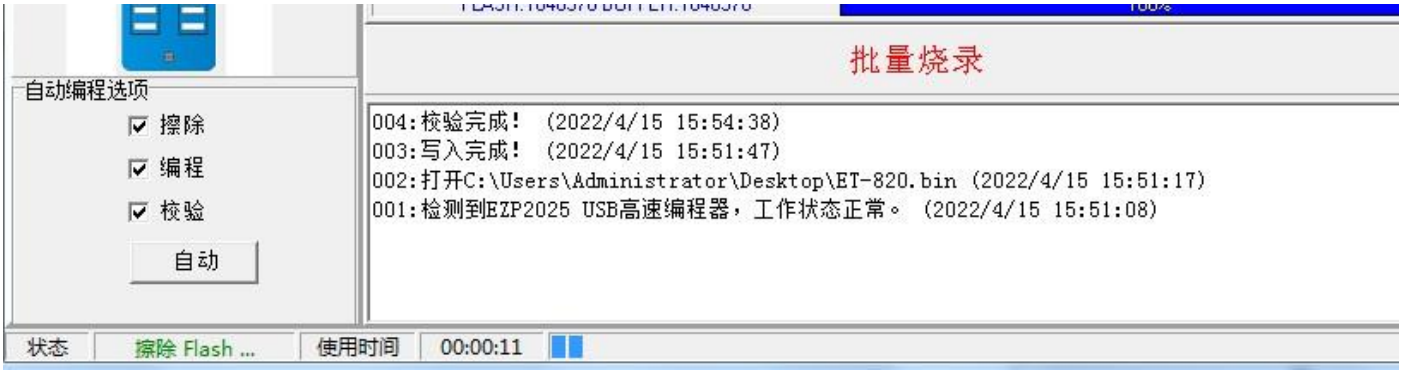

自动完成后,显示校验通过,另外还有耗时显示.

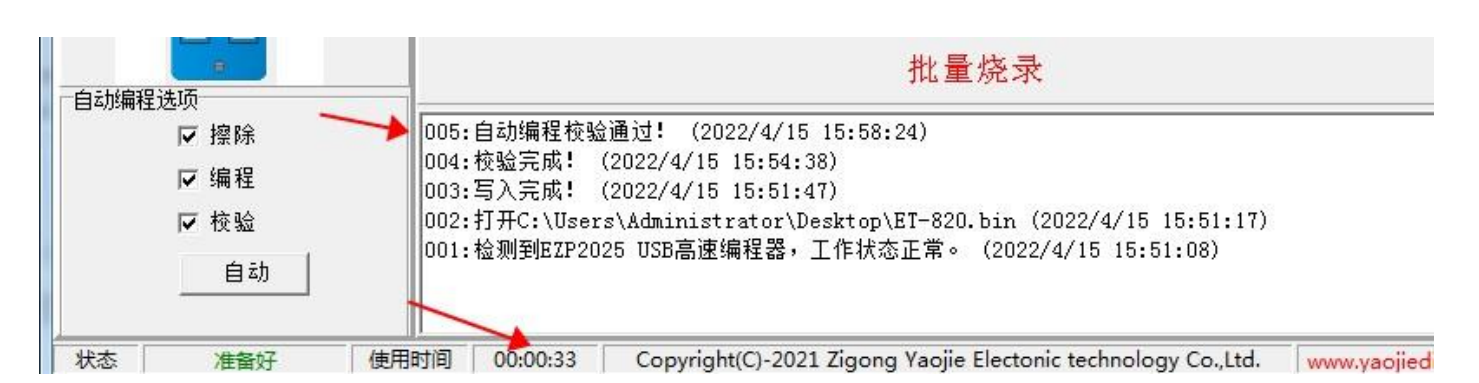

查空

查空就是检查芯片是否为空,同样有两种方法;

方法 1:直接点查空按钮

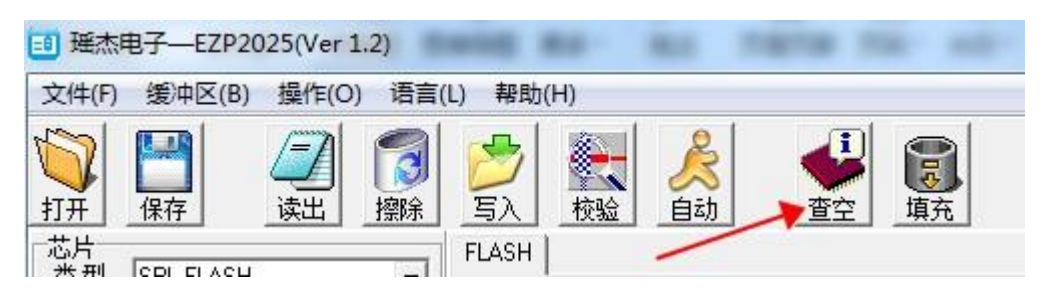

方法 2:点操作里面的查空,

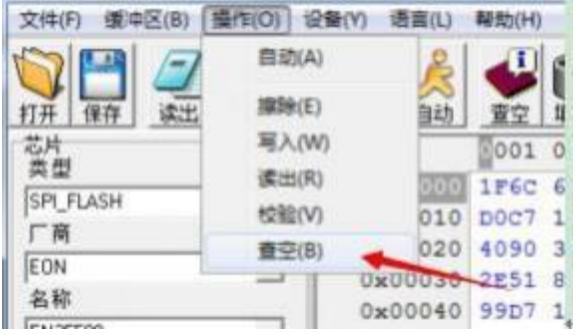

如果芯片不为空直接弹出"芯片没有擦空"

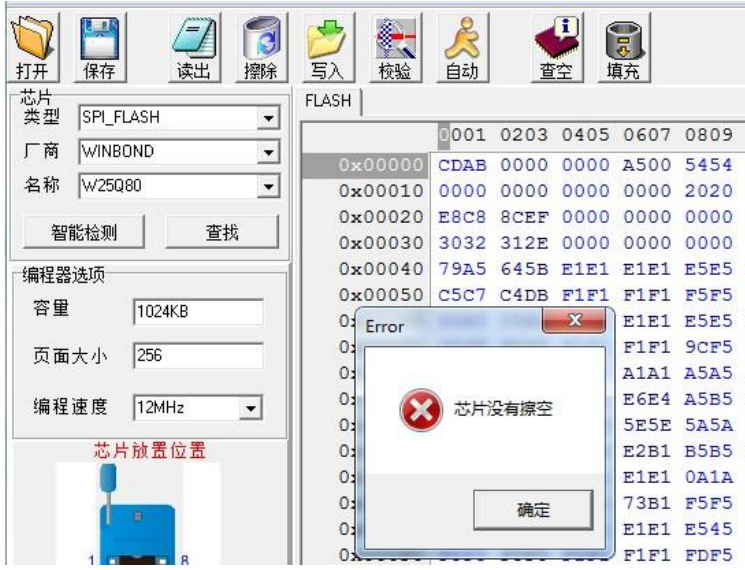

#### 正在查空检查;

完成查空,说明芯片为空,底下有显示查空时间.

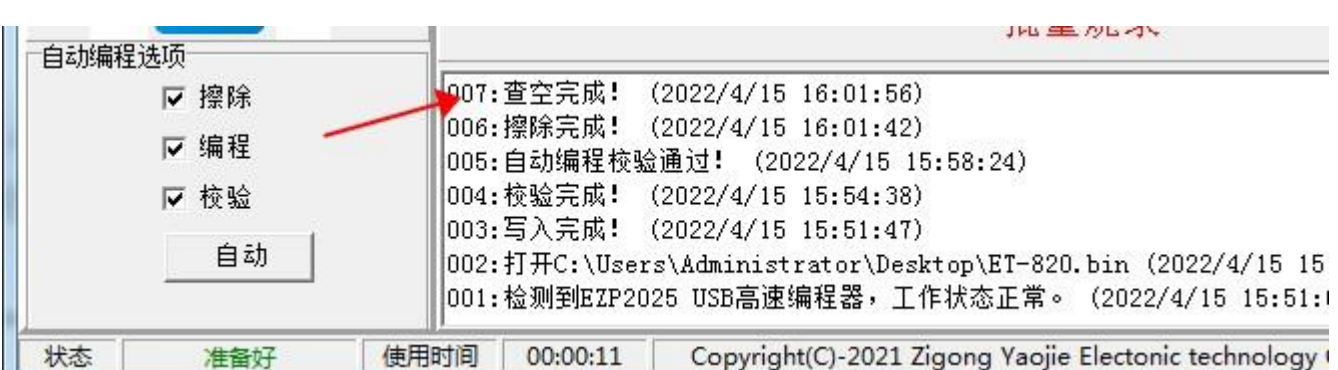

填充 しょうしょう しゅうしょく しゅうしょく

填充缓冲区一般针对测试芯片时用;写数据前不需要点击填充,打开文件时自动 填充数据到缓冲区。方法 1. 点击菜单栏上面缓冲区里的"填充",或直接"填 充"按钮;

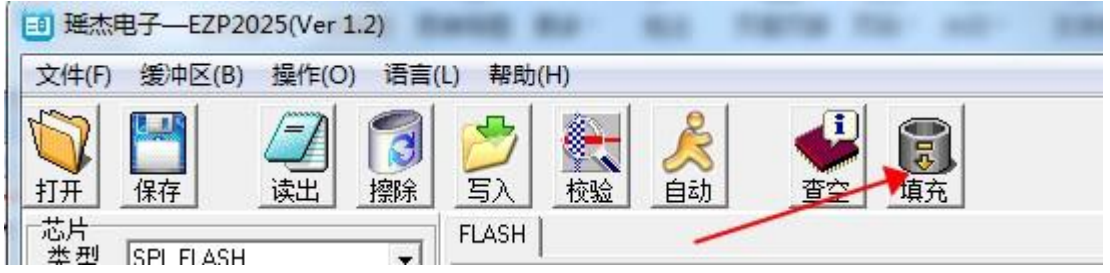

1. 数据: :

点击填充弹出下面对话框:

"常量字节(8bits)"表示 8 位地址填充 FF (也可以手动编辑),

"常量字节(16bits)"表示 16 位字节地址填充 FFFF(主要针对 93 EEPROM 16 位芯片). 同时 也可以手动编辑数据.

"随机数"直接填充随机非 FF 数据;

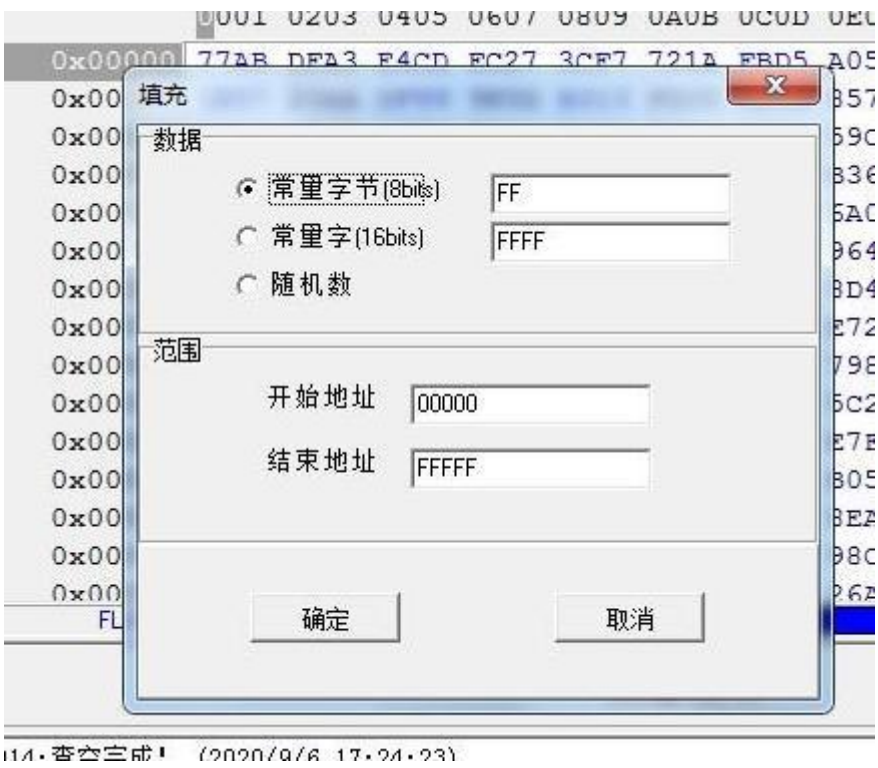

2. 范围: :

将数据填入缓冲区中指定地址数据。默认地址范围是从 0 至 FFFFF。

"开始地址"表示要填充缓冲区的首地址。

"结束地址"表示要填充地址最后位的字节数。

以上数据均为 16 进制表示方式。

3. 直接修改缓冲区内容: :

可以在缓冲区内容列表中直接修改缓冲区的内容。

比如在地址"0X00090"处修改数据 FFFF FFFF 为"AAAA AAAA"

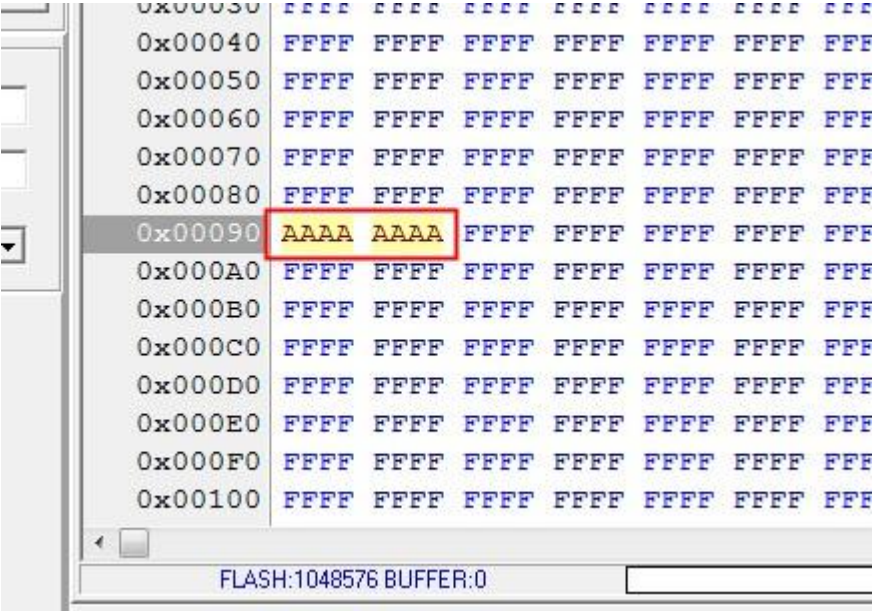

EZP2025 USB 高速编程器软件及本用户手册版权归自贡市瑶杰电子科技有限公司所有。

#### 常见问题解答

1. 向 芯片写入数据 后, 校验 不通过。

(1)写数据前要选择正确的芯片型号。

(2)如果是 25 系列 FLASH 芯片,写入数据前一定要先擦除。

(3)如果是 93 系列芯片,存储器单元有 8bit 和 16bit 之分,写数据前要确认实际芯片的存储单 元宽度是否和所选芯片的存储单元宽度一致。

(4)存储芯片可能已经损坏。

2. 读写芯片 时 芯片 放的位 置 。

(1)如果是连接电脑读写芯片,芯片放在下图中的位置,芯片 1 脚靠近锁紧座扳手。

(2)如果是脱机拷贝,数据源芯片放在锁紧座下方的位置,待烧写芯片放在锁紧座上方的位置。

3. 自动 检测 芯片 型号不正确。

请查看"自动检测芯片型号"一节!

4. 简易贴 片 转 接 座的使 用 。

简易贴片转接座上有两个焊接贴片芯片的位置,是并联的关系,使用时,可以任选一个位置使用, 但不要同时焊接芯片。

该贴片转接座适用于焊接 24、25、93 系列宽体和窄体贴片器件。

5. 连 接 到主板在线刷 BIOS芯片 。

如果主板上的 25 系列 BIOS 芯片不便于取下来放到编程器读写,则可以将编程器直接连接到主板 进行读写操作。

用户需要自制连接线,可以从转接座上将 GND、CS、MISO、MOSI、CLK 几根信号线引出并连接到 主板。需要注意的是,采用这种方式刷写 BIOS 芯片,需要主板的支持,否则可能会损坏编程器 或主板。这种方式不保证可行,属于用户个人行为。

版权声明

EZP2020 USB 高速编程器软件及本用户手册版权归自贡市瑶杰电子科技有限公司所有。

产品的发行和销售由购买者在许可协议条款下使用。

未经自贡市瑶杰电子科技有限公司允许,任何单位及个人不得将该产品全部或部分复制、照相、再生、翻译或还 原成其它机器可读形式的电子媒介,因软件版本升级而造成的与本手册内容不符,请以软件为准。

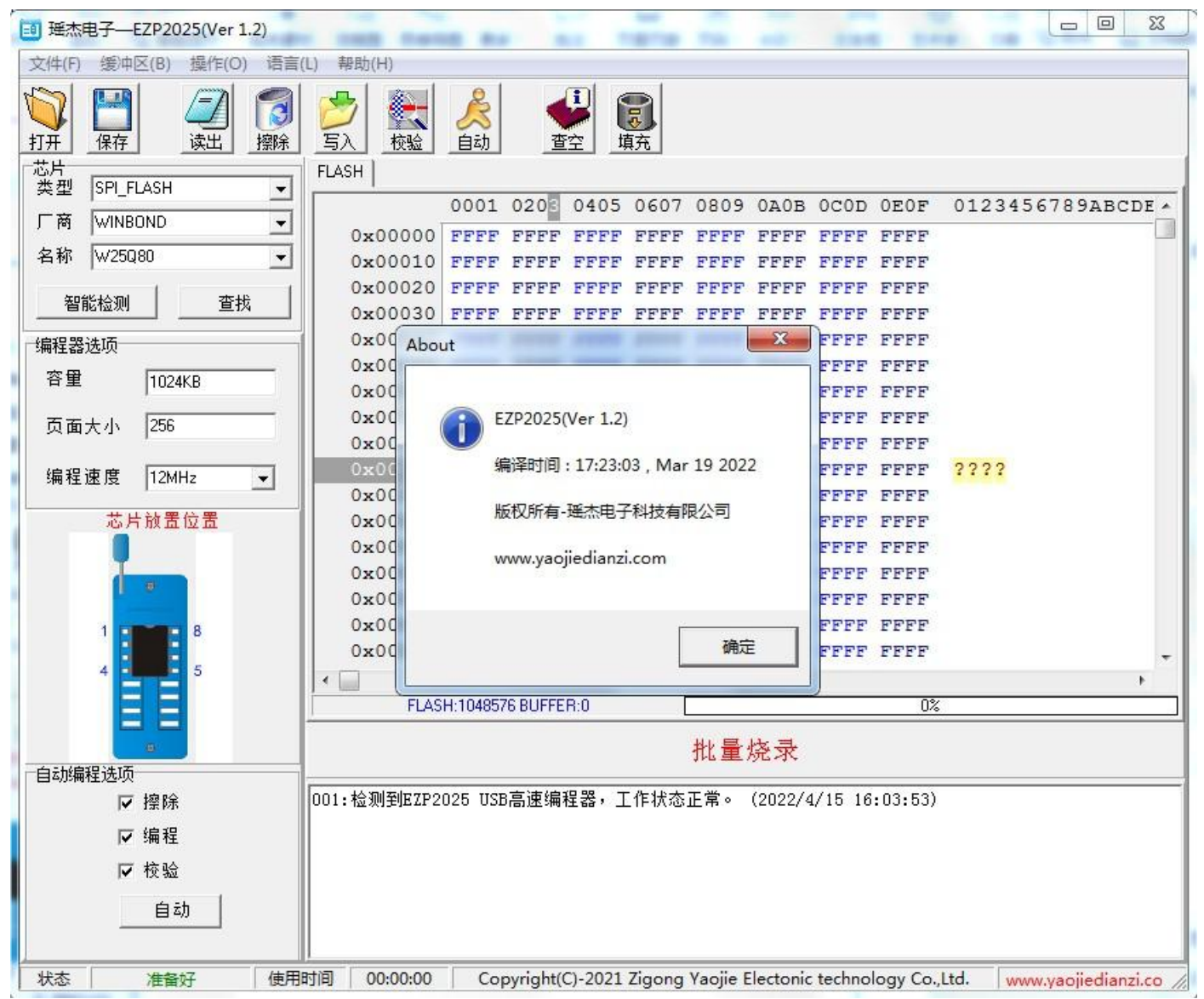